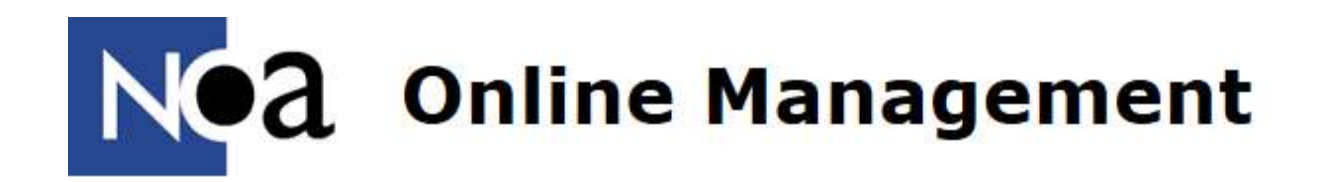

# **Handleiding Op Weg! Inburgering & Regulier**

NOA Singel 262 1016 AC Amsterdam 020–5040800 [info@noa-vu.nl](mailto:info@noa-vu.nl) [www.noa-vu.nl](http://www.noa-vu.nl/)

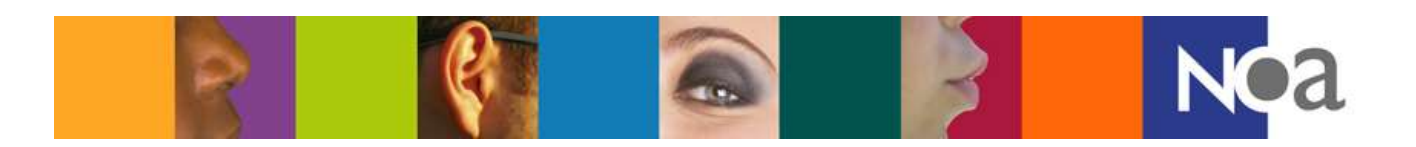

### **Inhoudsopgave**

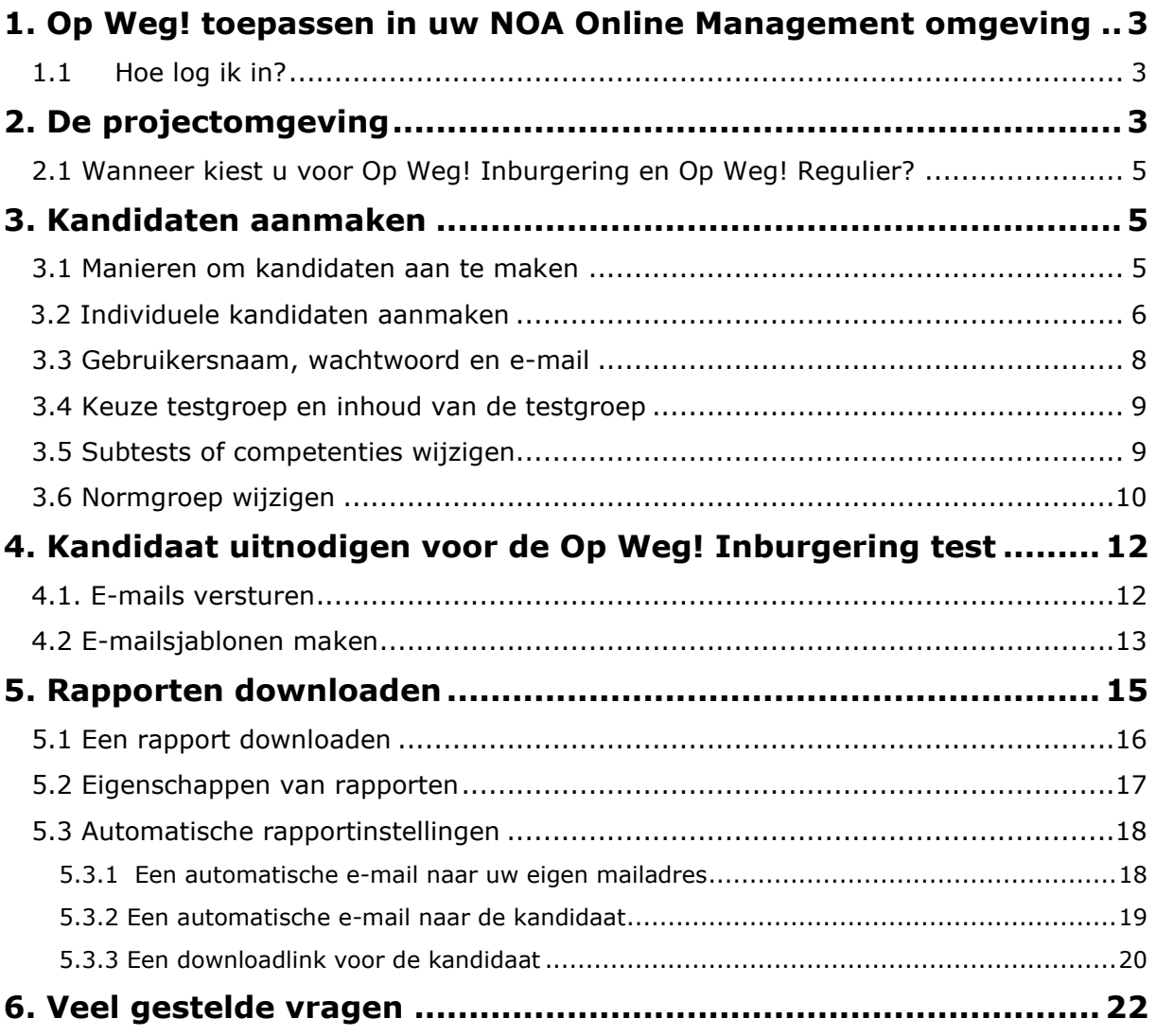

**[Bijlage 1. Overzicht modules en adviespakketten Op Weg...........](#page-22-0) 23**

### <span id="page-2-0"></span>**1. Op Weg! toepassen in uw NOA Online Management omgeving**

### <span id="page-2-1"></span>**1.1 Hoe log ik in?**

Om aan de slag te gaan met het NOA Online Management Systeem, logt u eerst in, in uw eigen beheerdersomgeving. De beheerdersomgeving is de omgeving van uw organisatie binnen NOA online waarin u als beheerder kandidaten aanmaakt en rapporten downloadt. Dit doet u door op onderstaande de link te klikken of de link te **kopiëren** en te plakken in uw browser: [http://admin.noa-online.net/.](http://admin.noa-online.net/)

Daarna vult u uw gebruikersnaam en het wachtwoord in bij de daarvoor bestemde vakken en vervolgens klikt u op de oranje knop "Login" (zie figuur 1).

Meer informatie over het inloggen in uw NOA Online Management systeem kunt u terugvinden in de NOA Handleiding.

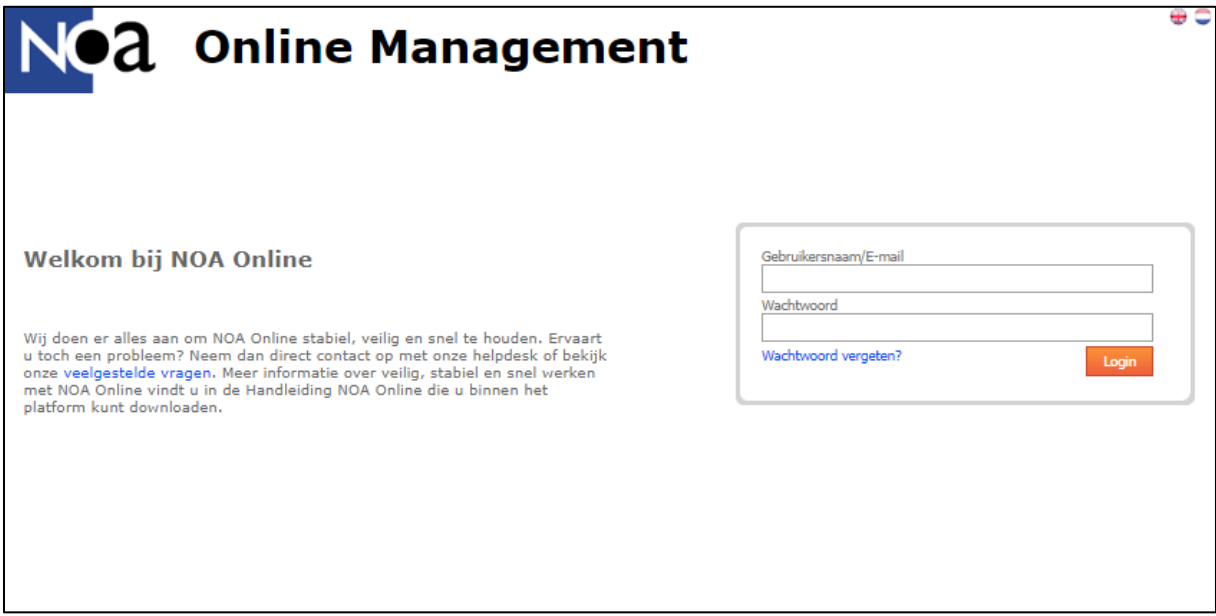

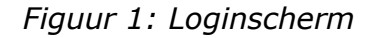

### <span id="page-2-2"></span>**2. De projectomgeving**

Er zijn in NOA Online twee verschillende omgevingen: de bedrijfsomgeving en de projectomgeving.

De bedrijfsomgeving is vooral een overzichtspagina, handig als u snel de stand van zaken wilt bekijken, maar u kunt hier geen kandidaten aanmaken of rapporten downloaden.

Een bedrijf kan verschillende projecten hebben binnen uw NOA Online Management Systeem en daarom ook verschillende projectomgevingen hebben.

Een project gebruikt u om kandidaten aan te maken, tests klaar te zetten, te wijzigen en rapporten te downloaden. Tevens kunt u ook de projectinstellingen wijzigen. In de projectomgeving beheert u alles van de kandidaten.

Als u heeft aangegeven dat u graag gebruik wilt maken van het pakket Op Weg! In uw NOA Online Management Systeem dan ziet u dat er twee projecten zijn toegevoegd namelijk:

- Op Weg! Inburgering
- Op Weg! Regulier

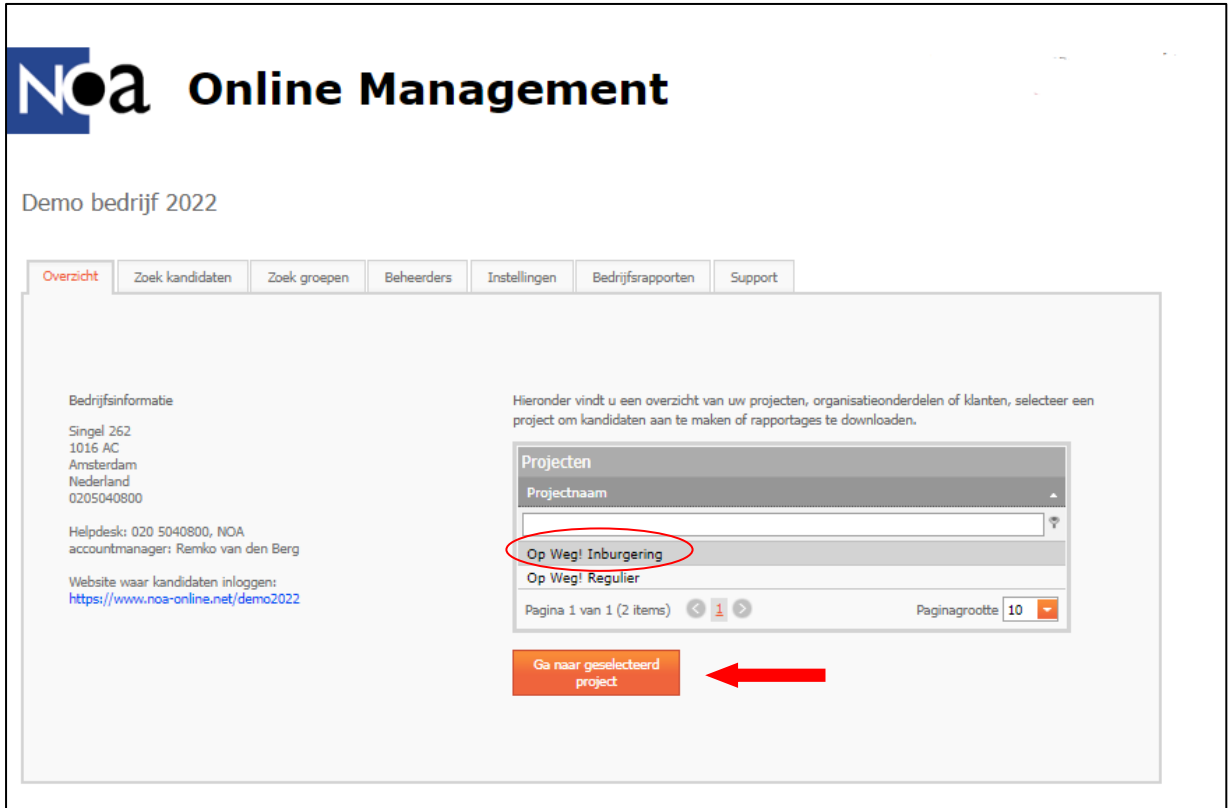

*Figuur 2: Naar projectomgeving*

U kunt naar deze projecten gaan door te klikken op de naam van het desbetreffende project "Op Weg! Inburgering" of "Op Weg! Regulier" en daarna te klikken op "Ga naar geselecteerd project" (zie figuur 2).

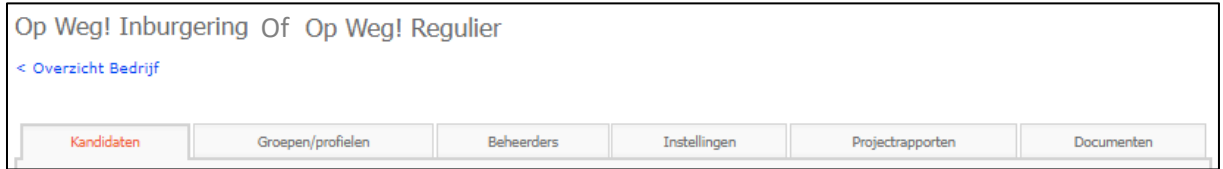

*Figuur 3: Tabbladen projectomgeving*

(Zie figuur 3) U bent nu binnengekomen in de projectomgeving van het project "Op Weg! Inburgering" of "Op Weg! Regulier".

### <span id="page-4-0"></span>**2.1 Wanneer kiest u voor Op Weg! Inburgering en Op Weg! Regulier?**

Voor de reguliere uitkeringsgerechtigden doelgroep kan Op Weg! - Regulier worden ingezet. Op Weg! Regulier is geschikt voor het screenen van het zittend bestand, maar ook voor de nieuwe aanmelders binnen de Participatiewet. Op Weg! Regulier is beschikbaar in het Nederlands en Engels.

Voor statushouders en anderstaligen is Op Weg! - Inburgering beschikbaar. Op Weg! Inburgering is de opvolger van de Persoonsprofielscan – Vluchtelingen (PPS-V). Op Weg! Inburgering is gericht op nieuwkomers, vluchtelingen, statushouders en andere anderstalige kandidaten die sinds kort in Nederland verblijven. Maar ook anderstalige kandidaten die langer in Nederland wonen en het Nederlands niet goed machtig zijn kunnen Op Weg! Inburgering in een eigen taal invullen. Op Weg! Inburgering kan worden afgenomen in het Nederlands, Engels, Arabisch, Farsi, Tigrinya, Oekraïens en Russisch. Voorts is een aantal (capaciteiten)tests beschikbaar in het Spaans, Frans, Duits, Chinees en Turks.

### <span id="page-4-1"></span>**3. Kandidaten aanmaken**

In het kandidaten-tabblad, kunt u een tal van handelingen doen. U kunt hier tests klaarzetten voor kandidaten, rapporten van kandidaten downloaden, gegevens van kandidaten wijzigen en meer.

Omdat er veel tijd in kan gaan zitten zijn er verschillende manieren om kandidaten aan te maken, die handig kunnen zijn voor u, afhankelijk van hoe u het systeem gebruikt. Hieronder wordt eerst wat aandacht besteed aan het uitleggen van de verschillende manieren.

### <span id="page-4-2"></span>**3.1 Manieren om kandidaten aan te maken**

Er zijn meerdere manieren om kandidaten aan te maken. Hieronder staat kort wat elke manier inhoudt en wanneer het handig is om deze manier te gebruiken.

#### **1. Individuele kandidaten aanmaken**

Het aanmaken van individuele kandidaten houdt in dat u per kandidaat de instellingen regelt, zoals gebruikersnaam, wachtwoord en het kiezen van tests en normgroepen. Deze manier om kandidaten klaar te zetten kost daarom relatief veel tijd en is aan te raden wanneer u kandidaten aan wilt maken die verschillen in één of meerdere factoren, of wanneer u zeer weinig kandidaten aan wilt maken. Deze optie is ook geschikt wanneer u graag een gepersonaliseerde gebruikersnaam en/of wachtwoord wilt hebben voor de kandidaat, waarin bijvoorbeeld een naam of geboortedatum naar voren komt.

#### **2. Groepen kandidaten aanmaken**

Het aanmaken van groepen kandidaten is de snelste manier om kandidaten klaar te zetten. Een hele groep kandidaten aanmaken kost ongeveer net zoveel tijd als een individuele kandidaat aanmaken. Dit is handig wanneer u dezelfde test(s) afneemt bij meerdere kandidaten. Het nadeel is echter dat u geen gepersonaliseerde gebruikersnaam kan aanmaken voor een kandidaat, maar dat de gebruikersnaam een combinatie is van een door u gekozen voorvoegsel, geldend voor de hele groep, met een nummer erachter.

#### **3. CSV-bestand invoeren**

Het invoeren van een CSV-bestand is ook een optie om kandidaten aan te maken. In dit CSV-bestand vult u de inloggegevens (gebruikersnaam en wachtwoord) en het e-mailadres van de kandidaat in. U kunt dus per kandidaat een gebruikersnaam kiezen die u van toepassing vindt. Wanneer u een CSV- bestand invoert, staan er nog geen tests voor de kandidaten geselecteerd, behalve als u een project hebt waarin alle te maken tests verplicht zijn ingesteld. U moet dus in de meeste gevallen nog tests en normgroepen selecteren voor uw CSV-ingevoerde kandidaten. U kunt ook het CSV bestand invoeren bij een groep. Wanneer u het CSV bestand invoert bij groepen/profielen dan kunt u voor de hele groep tegelijk de gewenste tests en normgroepen selecteren.

Voor een uitgebreide uitleg over bovenstaande kunt u dit teruglezen in onze NOA handleiding.

### <span id="page-5-0"></span>**3.2 Individuele kandidaten aanmaken**

Individuele kandidaten aanmaken doet u door naar het tabblad "Kandidaten" in de projectomgeving te gaan. Wanneer u een nieuwe kandidaat aan wilt maken klikt u op de knop 'Nieuwe kandidaat' links onderin het scherm.

| Op Weg! Inburgering<br>< Overzicht Bedrijf                                     |                        |                         |            |                                  |         |                |                     |  |                     |  |
|--------------------------------------------------------------------------------|------------------------|-------------------------|------------|----------------------------------|---------|----------------|---------------------|--|---------------------|--|
| Kandidaten                                                                     | Groepen/profielen      |                         |            | <b>Beheerders</b>                |         | Instellingen   | Projectrapporten    |  | Documenten          |  |
| Kandidaten                                                                     |                        |                         |            |                                  |         |                |                     |  |                     |  |
| Gebruikersnaam<br>$\overline{\mathbf{v}}$                                      | Voornaam               |                         | Achternaam | Email                            | Gestart |                | Klaar<br>Aangemaakt |  | <b>Actief</b>       |  |
| Leegm                                                                          | Ÿ                      | Ÿ                       | φ          |                                  | φ       | $\blacksquare$ | $ \sqrt[n]{}$       |  | $-$ ?<br>Aangevinkt |  |
| Geen gegevens beschikbaar                                                      |                        |                         |            |                                  |         |                |                     |  |                     |  |
| Pagina 1 van 0 (0 items) (3 8)<br>$\overline{\phantom{0}}$<br>Paginagrootte 10 |                        |                         |            |                                  |         |                |                     |  |                     |  |
| <b>Nieuwe</b><br>kandidaat                                                     | Genereer<br>kandidaten | Importeer<br>kandidaten |            | Voeg bestaande<br>kandidaten toe |         |                |                     |  | Acties<br>٠         |  |

*Figuur 4: Nieuwe kandidaat aanmaken*

Er verschijnt dan een pop-up scherm, waarin u alle relevante gegevens van de kandidaat kunt invullen. In dit scherm moet u in ieder geval een gebruikersnaam en wachtwoord invullen en uw keuze maken welke testgroep u wil selecteren (zie figuur 5). Het e-mailadres hoeft niet te worden ingevuld tenzij u de kandidaat de test thuis wil laten maken. Tot slot kiest voor de oranje knop "Opslaan".

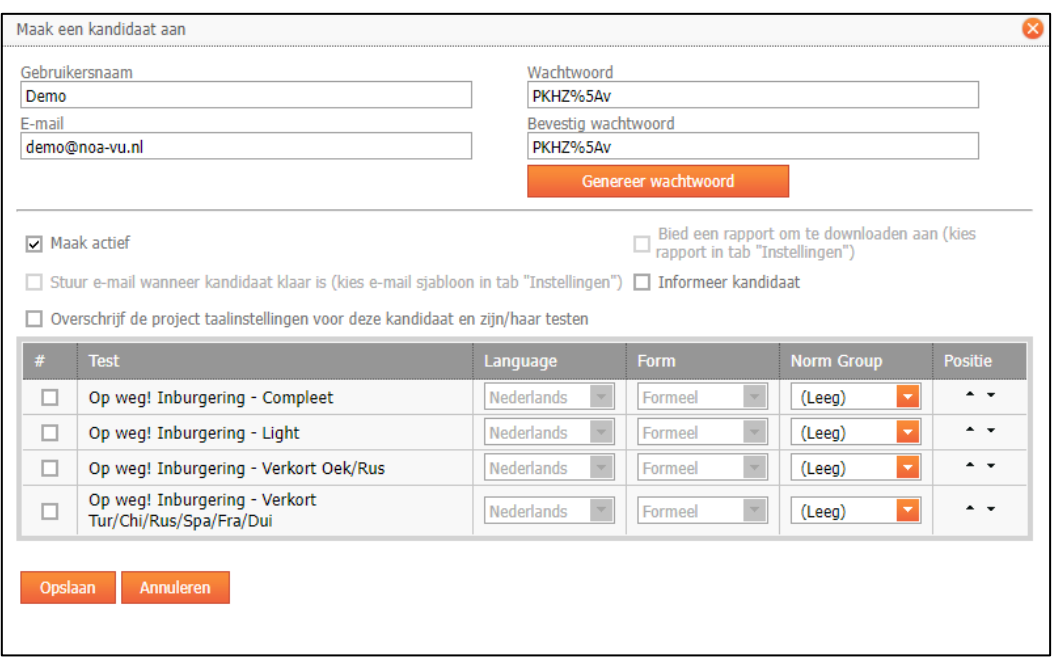

*Figuur 5a: Pop-up maak een kandidaat aan in project Op Weg! Inburgering*

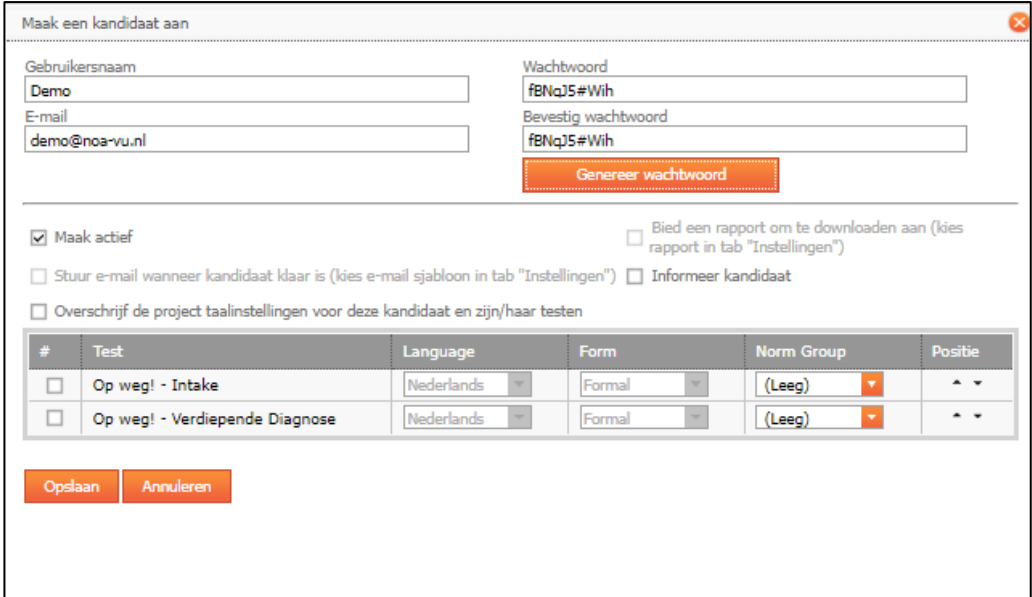

*Figuur 5b: Pop-up maak een kandidaat aan in project Op Weg! Regulier*

#### <span id="page-7-0"></span>**3.3 Gebruikersnaam, wachtwoord en e-mail**

In figuur 5a en 5b staat links bovenin een vak waar u de gebruikersnaam van de kandidaat invult. U bedenkt een naam waarmee de kandidaat kan inloggen. Deze naam mag in principe alles zijn, maar moet wel uniek zijn. We raden u aan om echter geen persoonlijke gegevens van de kandidaat binnen de gebruikersnaam en wachtwoord te gebruiken, bijvoorbeeld een BSN-nummer of geboortedatum, en om het wachtwoord niet gelijk te maken aan de gebruikersnaam van de kandidaat.

Het wachtwoord waarmee de kandidaat kan inloggen vult u rechtsboven in bij "**Wachtwoord**" en bij "**Bevestig wachtwoord**". In een sterk wachtwoord gebruikt u kleine letters, hoofdletters, cijfers en leestekens. U kunt zelf een wachtwoord intypen of klikken op de oranje knop "**Genereer wachtwoord**" om de computer zelf een wachtwoord te laten maken. U kunt de hier ingevulde gegevens altijd later nog terugvinden en eventueel wijzigen.

Het e-mailadres hoeft u alleen in te vullen wanneer u de kandidaat een automatische e-mail wilt sturen met daarin zijn of haar inloggegevens (gebruikersnaam en wachtwoord). Wanneer dit niet van belang is, kunt u dit overslaan en worden deze gegevens vanzelf aangevuld in het systeem, wanneer de kandidaat zijn of haar gegevens invult in een test.

Het vinkje bij "**Maak Actief**" moet aanstaan, zodat de kandidaat de tests kan maken.

De optie rechts bovenin is een optie om een rapport aan te bieden aan de kandidaat om te downloaden. Dit betekent dat de kandidaat helemaal aan het einde, na het maken van de test, een link krijgt aangeboden om het rapport te downloaden. U kunt hiervoor kiezen als het voor u wenselijk is dat de kandidaat het rapport direct zelf krijgt. Het is wellicht aan te raden dat het bestand, wat zich vaak automatisch opslaat bij "downloads" op de computer, wordt verwijderd van de computer uit privacyoverwegingen. Wie toegang heeft tot de downloadsmap van uw computer kan ook bij het rapport komen. De instellingen voor de downloadlink voor de kandidaat die te vinden zijn in het tabblad "Instellingen" zijn van toepassing op deze kandidaat wanneer u dit aanvinkt.

Een tweede optie is om een e-mail naar de kandidaat te sturen wanneer de

kandidaat klaar is, met daarin eventueel een rapport. De instellingen over het versturen van e-mails die te vinden zijn in het tabblad "Instellingen" zijn van toepassing op deze kandidaat wanneer u dit aanvinkt.

Een derde vinkje is "**Informeer kandidaat**". Dit is een optie om de kandidaat een automatische e-mail te sturen met daarin de inloggegevens, zodat de kandidaat de tests kan gaan maken. U moet hierbij gebruik maken van een e-mailsjabloon dat

Kunt u de taal hier niet aanpassen, maar wilt u deze optie wel gebruiken? Bel dan de NOA Helpdesk om deze instellingen voor u aan te zetten.

automatisch de juiste gebruikersnaam en het wachtwoord voor die kandidaat selecteert.

Een vierde vinkje is "Overschrijf de project taalinstellingen voor deze testen". Als u deze optie aanvinkt dan kunt u de taal van bepaalde geselecteerde tests wijzigen voor de kandidaat. Natuurlijk is een voorwaarde hiervan dat de tests wel in de taal beschikbaar zijn. Deze optie past alleen de taal van bepaalde tests aan en niet de taal van alle andere teksten (zoals welkomstteksten) of de taal waarin het rapport aangemaakt wordt. Mocht u alles van de kandidaat in een andere taal willen dan kiest u voor 'Overschrijf de projecttaalinstellingen voor deze kandidaat en de bijbehorende testen'. Deze optie verschijnt pas nadat de kandidaat is aangemaakt. Mocht u hierover vragen hebben dan kunt u de **NOA Helpdesk** bellen voor meer informatie.

### <span id="page-8-0"></span>**3.4 Keuze testgroep en inhoud van de testgroep**

In het project "**Op Weg! Inburgering"** zitten een viertal testgroepen (adviespakketten) die bestaan uit verschillende subtesten:

- Op weg! Inburgering Compleet
- Op weg! Inburgering Light
- Op weg! Inburgering Verkort Oek/Rus
- Op weg! Inburgering Verkort Tur/Chi/Rus/Spa/Fra/Dui

In het project "**Op Weg! Regulier"** zitten een tweetal testgroepen (adviespakketten) die bestaan uit verschillende subtesten:

- Op weg! Intake
- Op weg! Verdiepende Diagnose

In bijlage 1 "Overzicht modules en adviespakketten Op Weg" kunt u zien uit welke subtesten de testgroepen (adviespakketten) bestaan.

De adviespakketten die vermeld staan in het document zijn niet verplicht. U kunt altijd de inhoud van de pakketten aanpassen dit wordt in hoofdstuk 3.5 "subtests of competenties wijzigen" besproken. U kunt in overleg met de accountmanager ook een maatwerkpakket laten samenstellen.

### <span id="page-8-1"></span>**3.5 Subtests of competenties wijzigen**

Nadat u een kandidaat heeft toegevoegd in uw project kunt u vervolgens klikken aan de linkerzijde op het plusje voor de naam van de kandidaat, zodat u een overzicht te zien krijgt van de tests die klaarstaan voor deze kandidaat.

Klik met uw rechtermuisknop op de test in dit geval "Op Weg! Inburgering – Compleet" waarvan u de subtestsen wilt aanpassen en klik op "Beheer testgroep" (zie figuur 6).

|    | Kandidaten                  |                                 | Grospen/profisien |                | Beheerders         |                     | <b>Installingen</b> | Projectrapportun |                 | Documentari     |   |
|----|-----------------------------|---------------------------------|-------------------|----------------|--------------------|---------------------|---------------------|------------------|-----------------|-----------------|---|
|    |                             |                                 |                   |                | Kandidation        |                     |                     |                  |                 |                 |   |
|    | п                           | Gehrukersnaam                   | <b>Vintritaam</b> | Achternaam     | Email              |                     | <b>Gestart</b>      | <b>ATTER</b>     | Aangemaakt.     | Activit         |   |
|    | Leepm                       | $\tau$                          | $\overline{v}$    | $\overline{v}$ |                    | $\overline{\nabla}$ | 四々                  | 四々               | 四个              | Aangevinkt      | ۰ |
| E) | n                           | Demo                            |                   |                | demo@noa-<br>vu.nl |                     |                     |                  | $9 - 11 - 2022$ | 図               |   |
|    | Test<br><b>Startitation</b> |                                 |                   |                |                    |                     | Einddatum           | <b>Shattun</b>   |                 | Groopsnaam      |   |
|    |                             | Op weg! Inburgering - Compleet. | Hence tiet:       |                |                    |                     | ñ                   | Net gestart.     |                 |                 |   |
|    |                             | Pagma 1 van 1 (1 Rums) 3        | Beheer testuries: |                |                    |                     |                     |                  |                 | Pagmagrootte 10 |   |

*Figuur 6: Subtests wijzigen*

Er verschijnt een pop-upscherm waarin u een selectie van subtests ziet staan die voor deze testgroep gelden. U kunt zelf de gewenste subtests of competenties aan- of uitvinken. Klik op "Ok" onderaan de pagina om uw wijzigingen op te slaan.

#### <span id="page-9-0"></span>**3.6 Normgroep wijzigen**

U kunt de normgroep van een betreffende subtest van een kandidaat wijzigen. Zowel voordat de test gemaakt als nadat de tests is afgerond.

Er worden overigens geen extra kosten in rekening gebracht als u een normgroep wijzigt en vervolgens nogmaals een rapportage downloadt voor de kandidaat.

LET OP. In het project Op Weg! Inburgering staan de normgroepen voor migranten ingesteld. Het onderwijsadvies op de Op Weg! -rapportage is gebaseerd op de door NOA ingestelde normgroepen. Als u de normgroepen wijzigt zal het onderwijsadvies geen juiste weergave tonen van het MBO/HBO niveau van de kandidaat.

De normgroep kan u wijzigen door aan de linkerzijde op het plusje voor de naam van de kandidaat te klikken, zodat u een overzicht te zien krijgt van de tests die klaarstaan voor deze kandidaat.

Klik met uw rechtermuisknop op de test in dit geval "Op Weg! Inburgering – Compleet" waarvan u de subtest wilt aanpassen en klik op "Beheer testgroep".

Er verschijnt een pop-upscherm waarin u een selectie van de subtests ziet staan. U kunt bij de subtests de normgroep aanpassen door op het drop-down-pijltje te klikken (zie figuur 7).

| Beheer testcollectie     |                                               |                                                            |  |  |  |  |  |  |  |  |
|--------------------------|-----------------------------------------------|------------------------------------------------------------|--|--|--|--|--|--|--|--|
| Koppel subtests aan test |                                               |                                                            |  |  |  |  |  |  |  |  |
|                          | <b>Subtests</b>                               |                                                            |  |  |  |  |  |  |  |  |
| ⊽                        | Introductie Op weg!                           | $-$ Leeg $-$ (Leeg)<br>▾                                   |  |  |  |  |  |  |  |  |
| ⊽                        | Achtergrondgegevens<br>algemeen               | --Leeg-- (Leeg)                                            |  |  |  |  |  |  |  |  |
| $\overline{\mathbf{v}}$  | Achtergrondgegevens<br>Statushouders          | $-$ Leeg $-$ (Leeg)                                        |  |  |  |  |  |  |  |  |
| ⊽                        | Praktische informatie<br>en toekomstwensen    | AWV (Algemene normg                                        |  |  |  |  |  |  |  |  |
|                          | <b>Zelfredzaamheid</b><br>(alleen Nederlands) | $\blacktriangledown$<br>--Leeg-- (Leeg)                    |  |  |  |  |  |  |  |  |
| $\overline{\mathbf{v}}$  | <b>Zelfredzaamheid</b><br>Statushouders       | $-$ Leeg $-$ (Leeg)                                        |  |  |  |  |  |  |  |  |
| ⊽                        | Angst en depressie<br>indicatie               | $-$ Leeg $-$ (Leeg)<br>۰                                   |  |  |  |  |  |  |  |  |
| ⊽                        | <b>PTSS</b> indicatie                         | $-$ Leeg $-$ (Leeg)<br>۰                                   |  |  |  |  |  |  |  |  |
| ⊽                        | Opleiding                                     | $-Leeq-$ (Leeg)<br>۰                                       |  |  |  |  |  |  |  |  |
| П                        | Studievragen extra                            | $-Leeg-$ (Leeg)<br>٠                                       |  |  |  |  |  |  |  |  |
|                          | Werkervaring (NL en<br>ENG)                   | $-$ Leeg $-$ (Leeg)                                        |  |  |  |  |  |  |  |  |
| ⊽                        | Werkervaring<br>Statushouders                 | ÷<br>$-$ Leeg $-$ (Leeg)                                   |  |  |  |  |  |  |  |  |
| ⊽                        | Arbeidsmotivatie                              | AWV V (Algemene Norl Y                                     |  |  |  |  |  |  |  |  |
| ⊽                        | Denkkracht M -<br>Analyseren                  | AWV (Algemene normgroep)<br>AWV V (Algemene Normgroep - V) |  |  |  |  |  |  |  |  |
|                          |                                               |                                                            |  |  |  |  |  |  |  |  |

*Figuur 7: Normgroep wijzigen*

In bovenstaande figuur ziet u een keuze uit bijvoorbeeld twee normgroepen.

Let op: De V staat niet voor "Vrouwen" maar voor "Vluchtelingen".

### <span id="page-11-0"></span>**4. Kandidaat uitnodigen voor de Op Weg! Inburgering test**

Wanneer u alle instellingen goed voor de kandidaat heeft ingesteld kunt u de kandidaat uitnodigen voor de test.

#### <span id="page-11-1"></span>**4.1. E-mails versturen**

U kunt vanuit NOA Online e-mails versturen om de kandidaat uit te nodigen om een test te maken met de persoonlijke inloggegevens. Om dit te doen dient u de volgende stappen uit te voeren:

**Stap 1:** Selecteer één of meerdere kandidaten met behulp van de vinkhokjes links van de gebruikersna(a)m(en). Om alle kandidaten te selecteren kiest u het vinkhokje linksboven naast "Gebruikersnaam".

**Stap 2:** Klik op rechtsonder op de knop "Acties" en selecteer "Stuur e-mail".

**Stap 3:** Er verschijnt nu een pop-up scherm, bovenaan kunt u zien hoeveel kandidaten u geselecteerd heeft (zie figuur 8). Kies een e-mail sjabloon.

Let op: Als u het sjabloon hier aanpast dan worden de aanpassingen niet opgeslagen. Bij de volgende kandidaat zijn uw aanpassingen weg.

Mocht u het sjabloon voor iedereen willen aanpassen, kunt u het sjabloon in het tabblad "Instellingen" aanpassen.

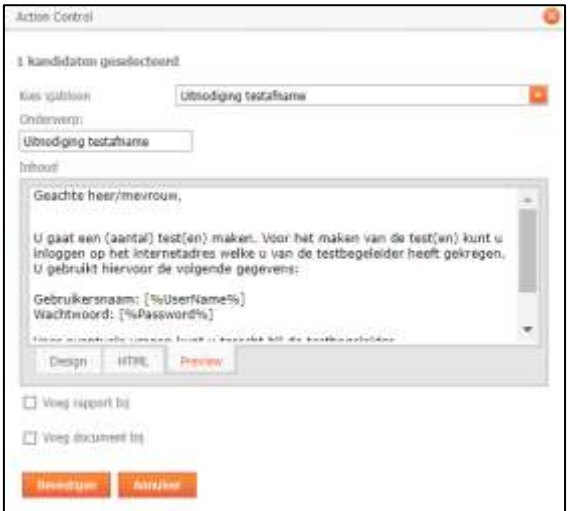

*Figuur 8: e-mailen vanuit de kandidaat-omgeving*

**Stap 4:** Klik op "Bevestigen" om de mail(s) te sturen.

**Let op!** Bij het uitnodigen van een kandidaat in een andere taal wordt het emailsjabloon niet automatisch in die taal verstuurd. U dient dus zelf al van te voren sjablonen in andere talen toe te voegen in uw NOA Online Management omgeving.

### <span id="page-12-0"></span>**4.2 E-mailsjablonen maken**

In uw NOA Online omgeving staan twee voorbeeld e-mailsjablonen: "Uitnodiging testafname" en "Rapport testafname". Deze e-mailsjablonen kunt u naar wens aanpassen, maar u kunt ook nieuwe e-mailsjablonen aanmaken.

Als u een goed idee heeft welke tekst u in het e-mailsjabloon wilt zetten, kunt u het sjabloon makkelijk aanmaken met de stappen hieronder.

**Stap 1:** Ga naar het tabblad "Instellingen" en klik op "Nieuw" (zie figuur 9).

| E-mailstablonen                                                                                                    |                                                                                                    |                        |
|----------------------------------------------------------------------------------------------------|----------------------------------------------------------------------------------------------------|------------------------|
| Een e-malepidioon is een bencht dat kan wonten gemald naar kandidaten of beheerders. Een e-malepidioon kan worden gebruikt bij het automatisch versturen van e-mails na afloop<br>van een assessment (zie hierboven bij ,"E-mail en rapport instellingen"), of bij het handmatig versturen van e-mails via de stuur e-mailfunctie in het kandidaatoverzicht. Kilk op , "Nieuw"<br>om een nieuw sjabloon aan te maken. Wijzig een sjabloon door met je rechtermuisloop op het sjabloon te klikken en vervolgens "Wijzig" te klezen. |                                                                                                    |                        |
| Naam                                                                                                    | Omsdageng                                                                                                    | <b>Oriderwerp</b>      |
|                                                                                                    |                                                                                                    |                        |
| Uitnodiging testafname                                                                                                    | Dit email sjabloon kunt u gebruiken om een<br>kandidaat uit te nodigen voor een testafname en<br>direct zijn/haar gebruikersnaam toe te sturen. | Uitnodiging testafname |
| Rapport testamame                                                                                                    | Dit email sjabloon kunt u gebruiken om het rapport<br>van een testafname aan een kandidaat te emailen.                                          | Rapport testafname     |
| Nicusy                                                                                                    |                                                                                                    |                        |
|                                                                                                    |                                                                                                    |                        |

*Figuur 9: nieuw e-mailsjabloon*

Er verschijnt een pop-upscherm, waarin u het e-mailsjabloon kunt maken.

**Stap 2:** Vul de sjabloonnaam in en het onderwerp. De sjabloonnaam wordt gebruikt zodat u in het systeem ziet welk sjabloon het is, ontvangers zullen dit niet zien. Het onderwerp is het onderwerp van de e-mail, de ontvangers zullen dit wel zien (zie figuur 10).

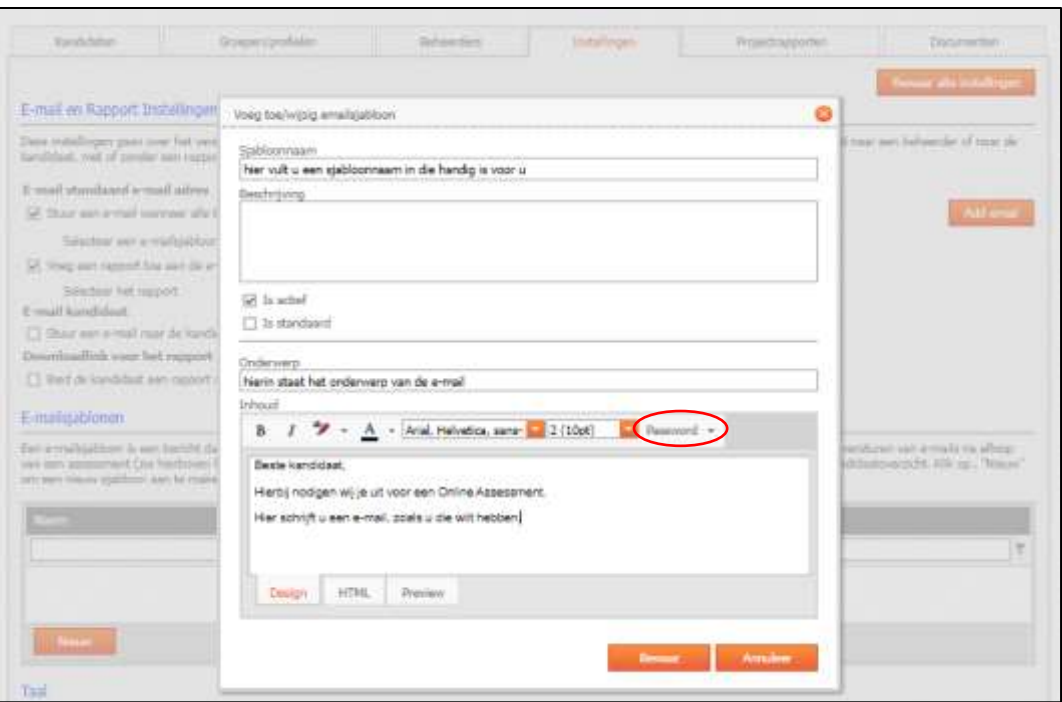

*Figuur 10: e-mail sjablonen maken*

**Stap 3:** Typ de inhoud in het tekstvak en kies de opmaak van de tekst middels de opmaak-balk aan de bovenkant van het tekstinvoer vak. Hier kunt u gebruikmaken van opties zoals het lettertype en/of de lettergrootte aanpassen of woorden vetgedrukt maken, in cursief zetten of een bepaalde kleur meegeven (zie figuur 10).

**Stap 4:** Maak gebruik van automatische invulvakken in de tekst door te klikken op het pijltje naast "Password" (zie figuur 10). Er verschijnt nu een overzicht van de bruikbare automatische invulvakken. Automatische invulvakken zijn handig wanneer u bijvoorbeeld het rapport naar een kandidaat wilt sturen en de eigen naam als aanhef wilt gebruiken.

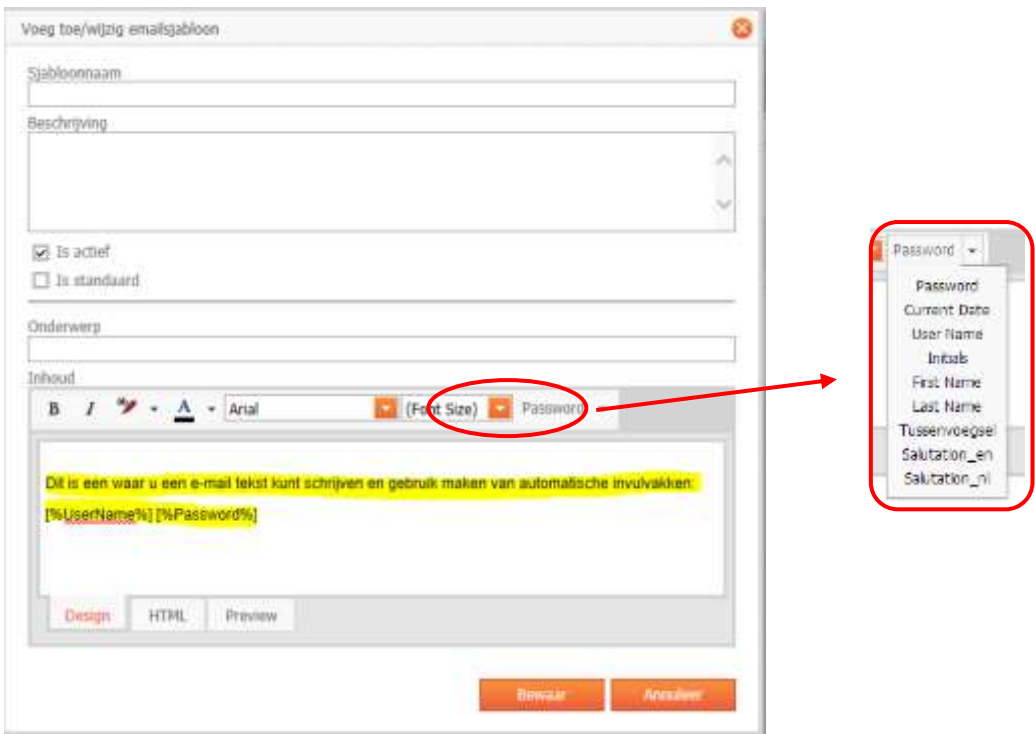

*Figuur 11: e-mailsjabloontekst*

**Stap 5:** Klik op "Bewaar". Nu is het e-mailsjabloon klaar voor gebruik.

### <span id="page-14-0"></span>**5. Rapporten downloaden**

Het downloaden van rapporten kan op verschillende manieren gedaan worden. U kunt er ook voor kiezen rapportages te laten mailen wanneer een kandidaat klaar is. U kunt ervoor kiezen om:

- 1. Voor één of meerdere kandidaten een rapportage te downloaden (zie hoofdstuk "5.1 Een rapport downloaden" (één of meer kandidaten))
- 2. Rapportages te sturen door automatische e-mail instellingen (zie hoofdstuk "5.3 automatische rapportinstellingen")

Hieronder wordt uitgelegd hoe u rapporten van kandidaten handmatig kunt downloaden in het tabblad "Kandidaten", zowel voor één kandidaat als voor meerdere kandidaten. Het handmatig downloaden van rapporten is de veiligste manier om rapporten van kandidaten uit NOA Online te halen.

### <span id="page-15-0"></span>**5.1 Een rapport downloaden**

Wanneer u maar één (of zeer weinig) rapport(en) nodig heeft op een bepaald moment, is het een logische keuze om de rapporten per stuk te downloaden. Dit doet u in het tabblad waar de kandidaat staat.

**Stap 1:** Ga naar het kandidatentabblad in uw project.

**Stap 2:** Selecteer één of meerdere kandidaten met behulp van de vinkhokjes links van de gebruikersna(a)m(en). Om alle kandidaten te selecteren kiest u het vinkhokje linksboven naast "Gebruikersnaam".

|                   | Kandidaten                 |                                                                               | Groepen/profielen       |                   | <b>Beheerders</b>                | Instellingen    | Projectrapporten |            | Documenten                       |  |
|-------------------|----------------------------|-------------------------------------------------------------------------------|-------------------------|-------------------|----------------------------------|-----------------|------------------|------------|----------------------------------|--|
|                   | Kandidaten                 |                                                                               |                         |                   |                                  |                 |                  |            |                                  |  |
|                   | $\overline{\mathbf{v}}$    | Gebruikersnaan Voornaam                                                       |                         | <b>Achternaam</b> | <b>Email</b>                     | Gestart         | Klaar            | Aangemaakt | <b>Actief</b>                    |  |
|                   | Leegmaken                  | φ<br>Demo                                                                     | φ                       | ÷                 | φ                                | $\sqrt{2}$<br>٠ | $ \circ$         | ۳          | Aangevinkt<br>٠                  |  |
| $\boxed{\bullet}$ | $\overline{\mathbf{v}}$    | DemoNOA01                                                                     |                         |                   | demo@hotmail.com                 |                 | 31-10-2022       | 31-10-2022 | $\overline{\mathbf{v}}$          |  |
| $\boxed{\pm}$     | $\overline{\mathbf{v}}$    | DemoNOA02                                                                     |                         |                   | demo@gmail.com                   |                 | 31-10-2022       | 31-10-2022 | $\overline{\mathbf{v}}$          |  |
| $\boxed{\pm}$     | $\overline{\mathbf{v}}$    | DemoNOA03                                                                     |                         |                   | demo@outlook.com                 |                 | 31-10-2022       | 31-10-2022 | $\overline{\mathbf{v}}$          |  |
| $\boxed{\pm}$     | $\overline{\mathbf{v}}$    | DemoNOA04                                                                     |                         |                   | demo@yahoo.com                   |                 | 31-10-2022       | 31-10-2022 | $\overline{\mathbf{v}}$          |  |
|                   |                            | Pagina 1 van 1 (4 items) $\begin{array}{ c c c }\n\hline\n3 & 1\n\end{array}$ |                         |                   |                                  |                 |                  |            | Paginagrootte 10<br>$\mathbf{r}$ |  |
|                   | <b>Nieuwe</b><br>kandidaat | Genereer<br>kandidaten                                                        | Importeer<br>kandidaten |                   | Voeg bestaande<br>kandidaten toe |                 |                  |            | <b>Acties</b><br>٠               |  |

*Figuur 13: rapporten downloaden bij 'kandidaten'*

**Stap 3:** Klik rechtsonder op "Acties" en selecteer "Download rapport" (zie figuur 10).

**Stap 4:** Er verschijnt nu een pop-upscherm, bovenaan kunt u zien hoeveel kandidaten u geselecteerd heeft (zie figuur 12). Kies de juiste rapporteigenschappen (zie hoofdstuk "5.2 eigenschappen van rapporten") en klik op de knop "Download".

### <span id="page-16-0"></span>**5.2 Eigenschappen van rapporten**

Wanneer u een rapportage wilt downloaden heeft u een aantal keuzes die u kunt maken betreffende het rapport. Hieronder staan deze uitgelegd:

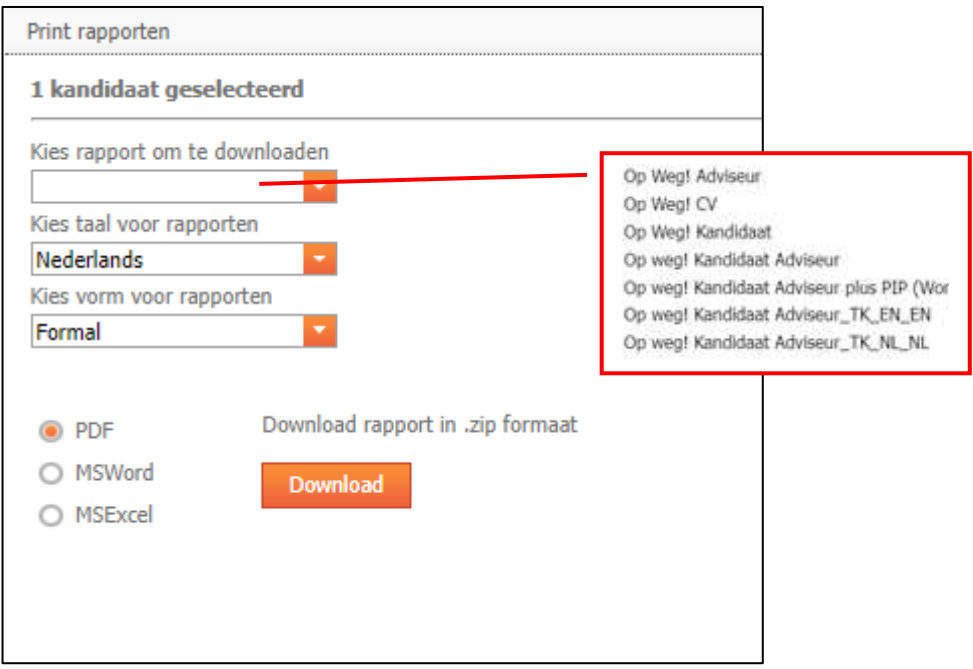

*Figuur 121: eigenschappen van rapporten*

**Keuze 1:** U kunt bij het bovenste keuzehokje kiezen voor het soort rapport dat u wilt hebben (zie figuur 12).

Er zijn meerdere soorten rapportages beschikbaar. Voor de kandidaat is er een kandidaatrapportage gemaakt met grafieken en extra toelichting op de tests. Voor de adviseur is een adviseur-rapportage beschikbaar. Op de adviseur-rapportage worden grafieken met scores, belemmerende factoren en bijlagen met toelichting getoond. Een kandidaat-adviseur-rapportage is een combinatie van de kandidaaten adviseur-rapportage.

Verder is het ook mogelijk om de rapportages in een andere taal te downloaden of in twee talen tegelijk: in de taal van de kandidaat en in het Nederlands/Engels (optie Kandidaat-Adviseur TK\_NL\_NL / Kandidaat-Adviseur TK\_EN\_EN).

**Keuze 2:** U kunt kiezen in welke taal u het rapport wilt downloaden. Kies de taal die voor u gewenst is.

De rapportages zijn altijd beschikbaar in de beschikbare afnametalen.

**Keuze 3:** U kunt kiezen in welke vorm u het rapport wilt downloaden. De beschikbare vormen zijn formeel of informeel. Uw keuze bepaalt in welke vorm de kandidaat in het rapport wordt aangesproken. Selecteer wat voor u gewenst is.

**Keuze 4:** U kunt kiezen met welk programma u het rapport wilt downloaden. Wij raden u aan om te kiezen tussen Word of PDF. Bij de PDF-rapportage staat de opmaak vast en daarom ziet deze versie er netjes uit. In een Word bestand kunt u nog aanvullingen doen voor een kandidaat en zelf de opmaak aanpassen, een PDF is **niet** veranderbaar. Kies het voor u gewenste documentformat.

### <span id="page-17-0"></span>**5.3 Automatische rapportinstellingen**

Hierboven staat hoe u rapportages kunt downloaden uit het systeem, maar het is echter ook mogelijk om hiervoor automatische instellingen te gebruiken. U kunt door automatische instellingen zorgen dat:

- 1. Er een automatische e-mail naar maximaal drie e-mailadressen wordt verzonden
- 2. Er een automatische e-mail naar de kandidaat wordt verzonden
- 3. De kandidaat een download link voor het rapport krijgt aangeboden

Als u gebruik maakt van deze instellingen hoeft u dus in principe niet meer in te loggen in de beheeromgeving om het rapport van een kandidaat te kunnen inzien.

**Let op:** rapporten worden niet beveiligd gemaild. Denk goed na naar wie u de rapporten opstuurt en wie toegang heeft tot dit mailadres. Het mailen van persoonsgegevens en resultaten van kandidaten is op uw eigen risico. NOA adviseert u om de rapportages te downloaden vanuit de beheeromgeving.

### <span id="page-17-1"></span>**5.3.1 Een automatische e-mail naar uw eigen mailadres**

Wanneer u zelf een rapport van de kandidaat wilt ontvangen wanneer deze klaar is, kunt u dat instellen. Het is een snelle en gemakkelijke manier om rapporten in te zien.

**Stap 1:** Ga naar het tabblad "Instellingen".

**Stap 2:** Vink het bovenste hokie aan, bij "Stuur een e-mail wanneer alle testen zijn afgerond naar dit adres: (zie figuur 14).

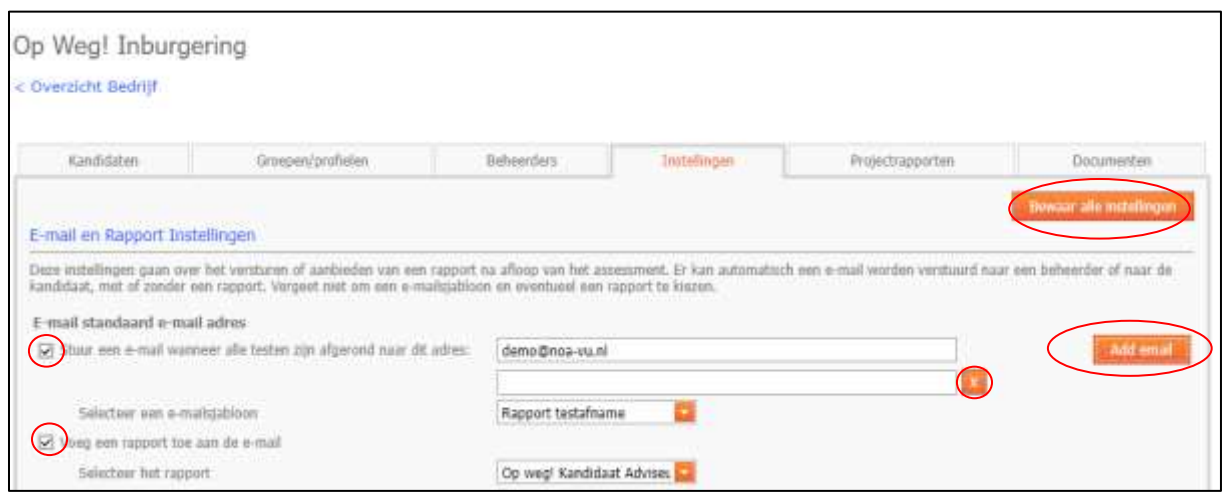

*Figuur 14: e-mailinstellingen voor eigen e-mailadres*

**Stap 3:** Vul uw e-mailadres in het juiste vakje (zie figuur 14) en vink "Voeg een rapport toe aan de e-mail" aan. Let op, iedereen die toegang heeft tot dit emailadres heeft ook toegang tot de rapporten. U kunt extra e-mailadressen invullen (max. 3) door op "Add email" te klikken. Selecteer vervolgens de gewenste rapportage en het gewenste e-mailsjabloon.

**Stap 4:** klik op "Bewaar alle instellingen", de oranje knop bovenaan de pagina.

**Let op:** Alle rapportages van kandidaten onder het tabblad "Kandidaten" worden naar dit e-mailadres opgestuurd. Het kunnen dus kandidaten van andere werkcoaches zijn.

Het kan dan verstandig zijn om een algemeen e-mailadres op te stellen waar de rapportages naar toe kunnen worden gestuurd waar iedereen bij kan. Als alternatief kunt u handmatig de rapportages downloaden.

### <span id="page-18-0"></span>**5.3.2 Een automatische e-mail naar de kandidaat**

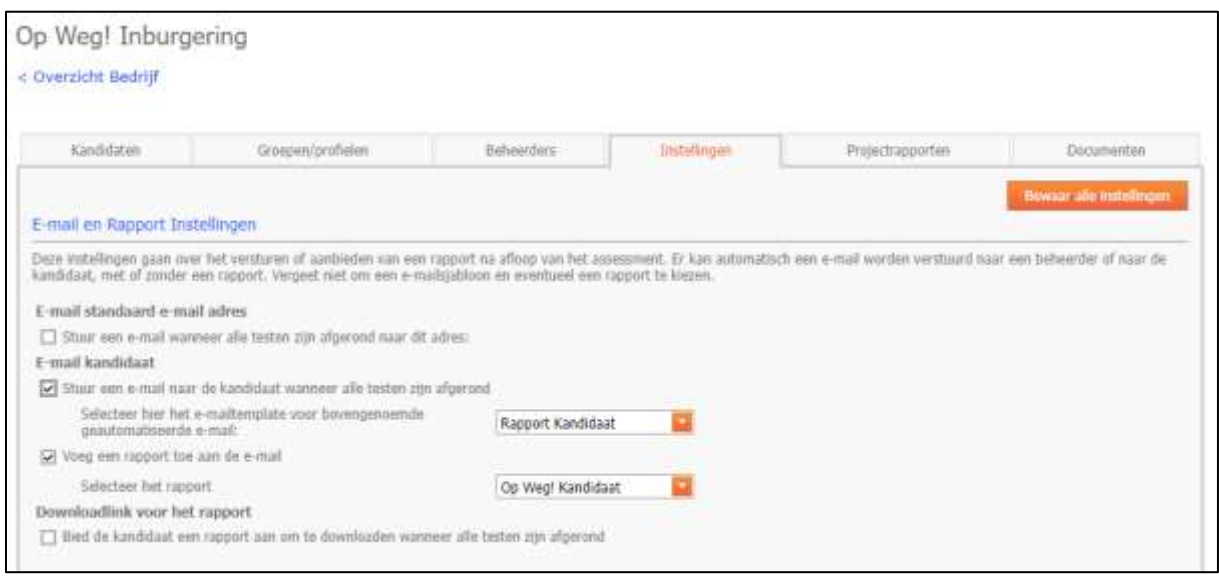

**Stap 1:** Ga naar het tabblad "Instellingen".

*Figuur 15: e-mail naar kandidaat instellingen*

**Stap 2:** Vink het tweede hokje aan, bij "Stuur een e-mail naar de kandidaat wanneer alle testen zijn afgerond".

**Stap 3:** Selecteer een e-mailsjabloon. U kunt het e-mailsjabloon wijzigen of een extra sjabloon toevoegen. Dit wordt uitgelegd in hoofdstuk 4.2 "E-mailsjablonen maken". De standaard sjablonen zijn alleen in het Nederlands beschikbaar.

Vink vervolgens "Voeg een rapport toe aan de e-mail" aan en selecteer de gewenste rapportage.

**Stap 4:** Klik op "Bewaar alle instellingen", de oranje knop rechts bovenaan de pagina.

**Stap 5:** Stel bij alle kandidaten die u aanmaakt in dat hun rapport wordt ge-emaild, door het vinkje "Stuur e-mail wanneer kandidaat klaar is", weergegeven in figuur 16, aan te zetten.

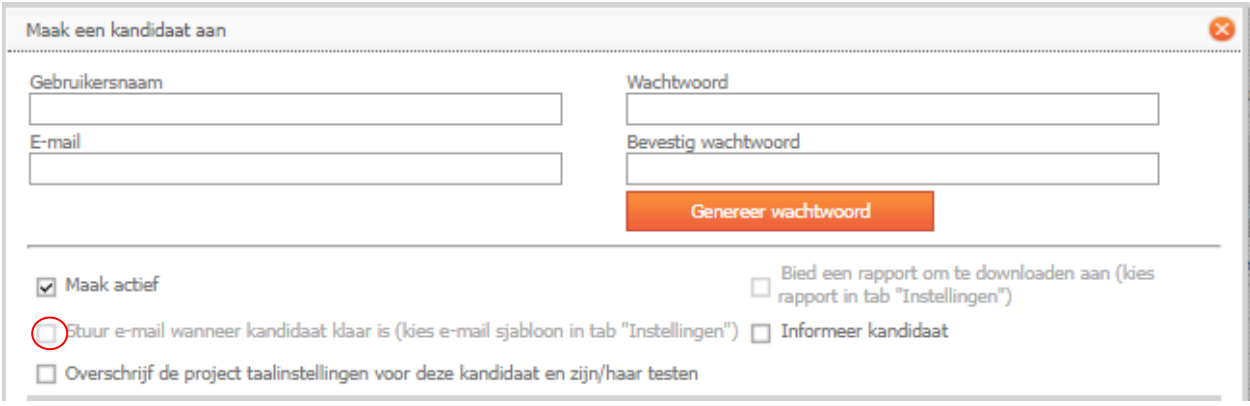

*Figuur 16: automatische e-mail naar kandidaat bij kandidaten*

### <span id="page-19-0"></span>**5.3.3 Een downloadlink voor de kandidaat**

Wanneer u de kandidaat direct het rapport wilt laten bekijken, kunt u ervoor kiezen om een downloadlink aan te bieden aan de kandidaat. Dit betekent dat de kandidaat na het maken van alle tests een link krijgt te zien naar het rapport. Dit kan dan gedownload worden.

Let op! Het is belangrijk dat:

- 1. De kandidaat niet te snel doorklikt, zodat de downloadlink gemist wordt. Als u gebruik wilt maken van deze optie, communiceer dan duidelijk dat de kandidaten hun rapport op het einde moeten downloaden, zodat zij het scherm niet te vroeg wegklikken.
- 2. Wanneer de kandidaat de tests bij u op locatie maakt, de test ook nog naar zichzelf e-mailt of op een USB-stick opslaat, het rapport meegenomen kan worden.
- 3. Ook is het aan te raden dat het bestand, wat zich vaak automatisch opslaat bij "Downloads" op de computer, wordt verwijderd van de computer uit privacyoverwegingen.

Het aanbieden van een rapport om te downloaden is vooral handig als de kandidaat de tests op een eigen computer maakt.

**Stap 1**: Ga naar het tabblad "Instellingen" (zie figuur 15) en vink de derde optie aan, namelijk "Bied de kandidaat een rapport aan om te downloaden wanneer alle testen zijn afgerond".

**Stap 2:** Selecteer het gewenste rapport voor de kandidaat.

**Stap 3:** Stel bij alle kandidaten die u aanmaakt in dat een download link voor het rapport wordt aangeboden, door het vinkje "Bied rapport om te downloaden aan", weergegeven in figuur 17, aan te zetten.

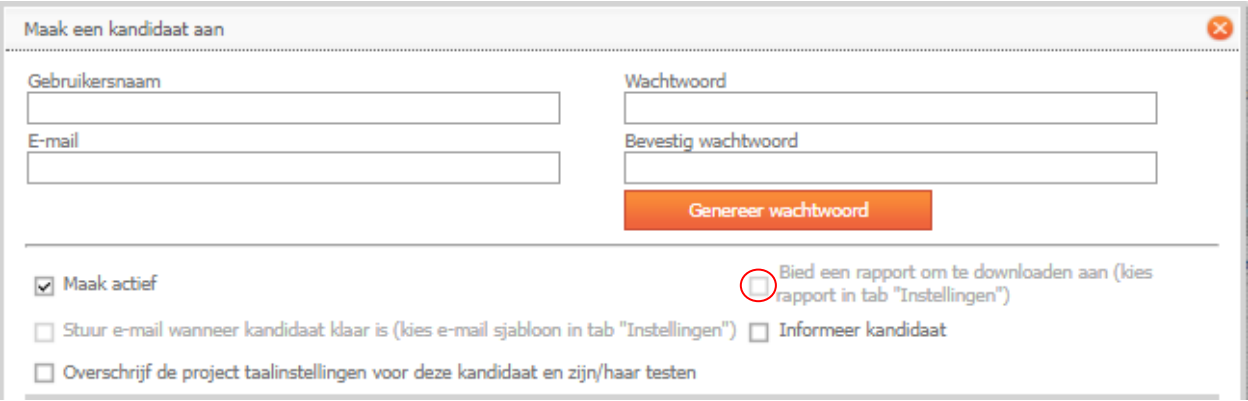

*Figuur 17: automatische e-mail naar kandidaat aanvinken bij kandidaten*

### <span id="page-21-0"></span>**6. Veel gestelde vragen**

#### **Hoe pas ik de taal van het assessment aan?**

De kandidaat kan nadat is ingelogd rechts bovenaan op het wereldbolletje klikken om de taal te wijzigen.

De beheerder kan bij het aanmaken van een kandidaat de taal aanpassen voor het assessment. Dit wordt in hoofdstuk 3.3. Gebruikersnaam, wachtwoord en email uitgelegd.

#### **Is het mogelijk om in de afname naar een andere taal te switchen?**

Wanneer de kandidaat een taal heeft gekozen en begonnen is met de test is het helaas niet mogelijk om een andere taal te kiezen.

De beheerder dient dan een nieuwe kandidaat aan te maken in de NOA online omgeving.

#### **Welke modules zijn in welke talen beschikbaar?**

Zie bijlage 1.

## <span id="page-22-0"></span>**Bijlage 1. Overzicht modules en adviespakketten Op Weg**

#### **NOA diagnosetoolkit Op Weg!**

NL=Nederlands EN=Engels AR=Arabisch TI=Tigrinya FA=Farsi OEK=Oekraïens RU=Russisch TR=Turks CN=Chinees DUI=Duits SPA=Spaans FR=Frans

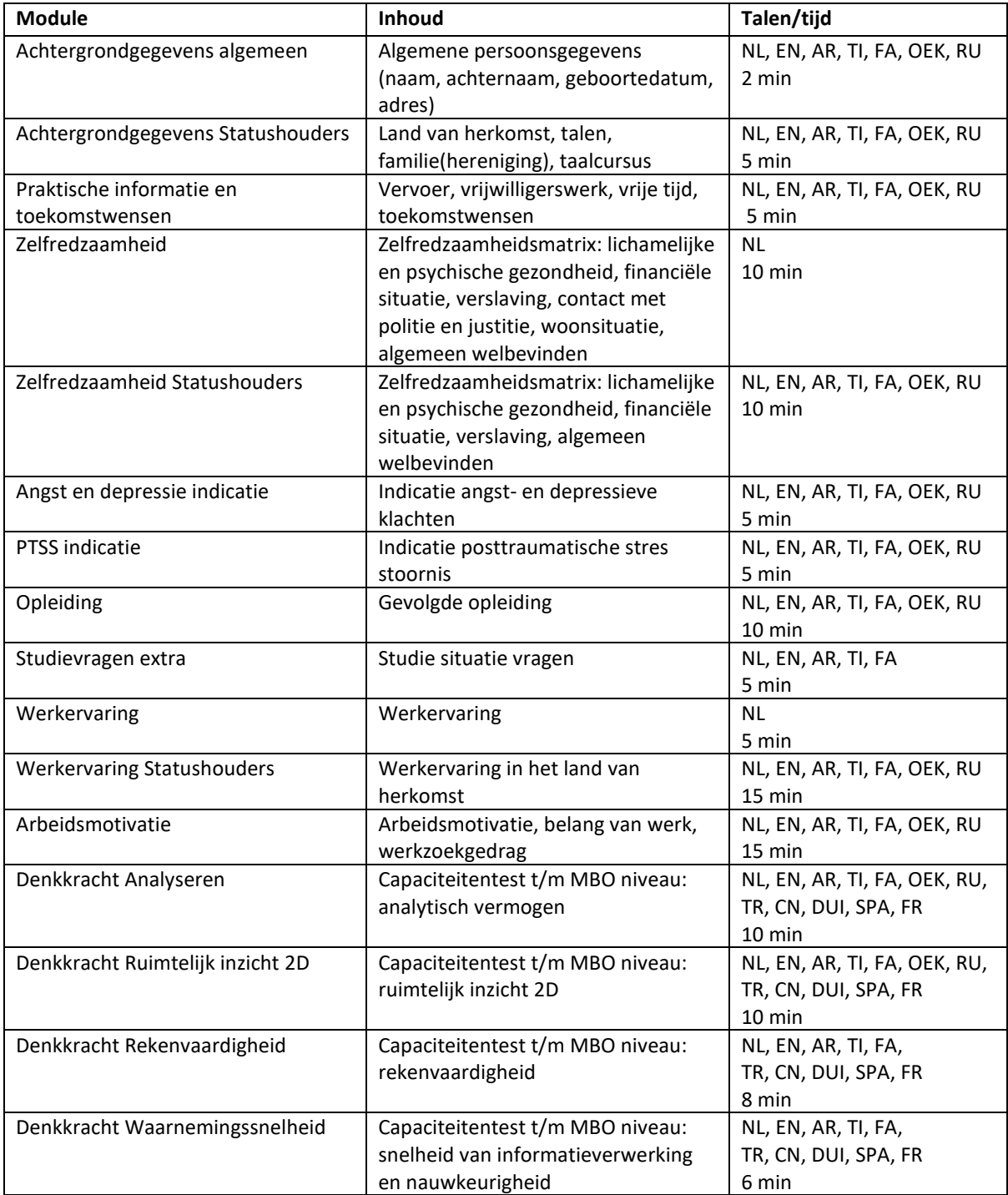

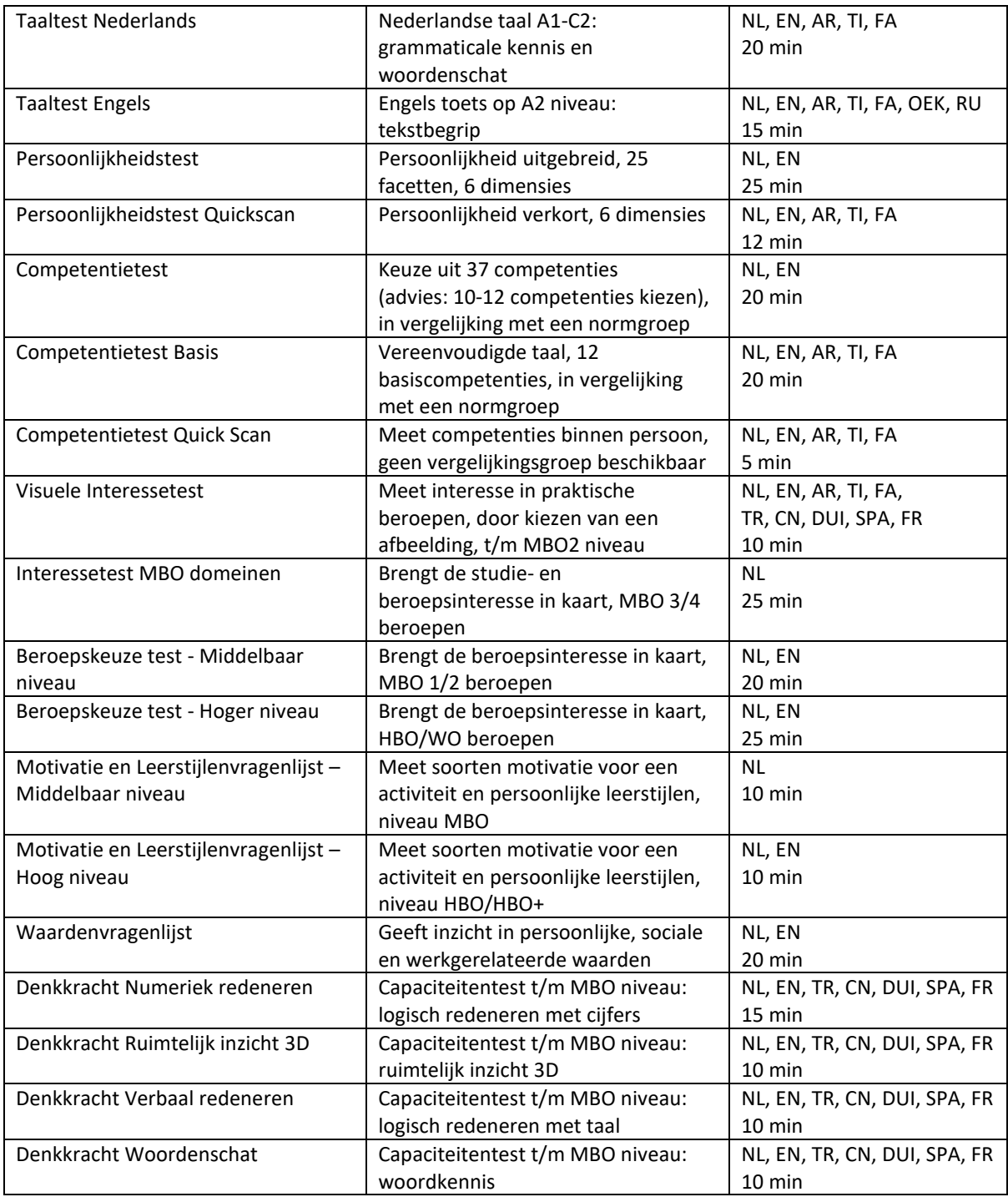

#### **Adviespakketten NOA diagnosetoolkit Op Weg!**

Vetgedrukte onderdelen worden geadviseerd, er kan echter een maatwerkpakket worden samengesteld

#### **Project in NOA Online: Op Weg! Regulier**

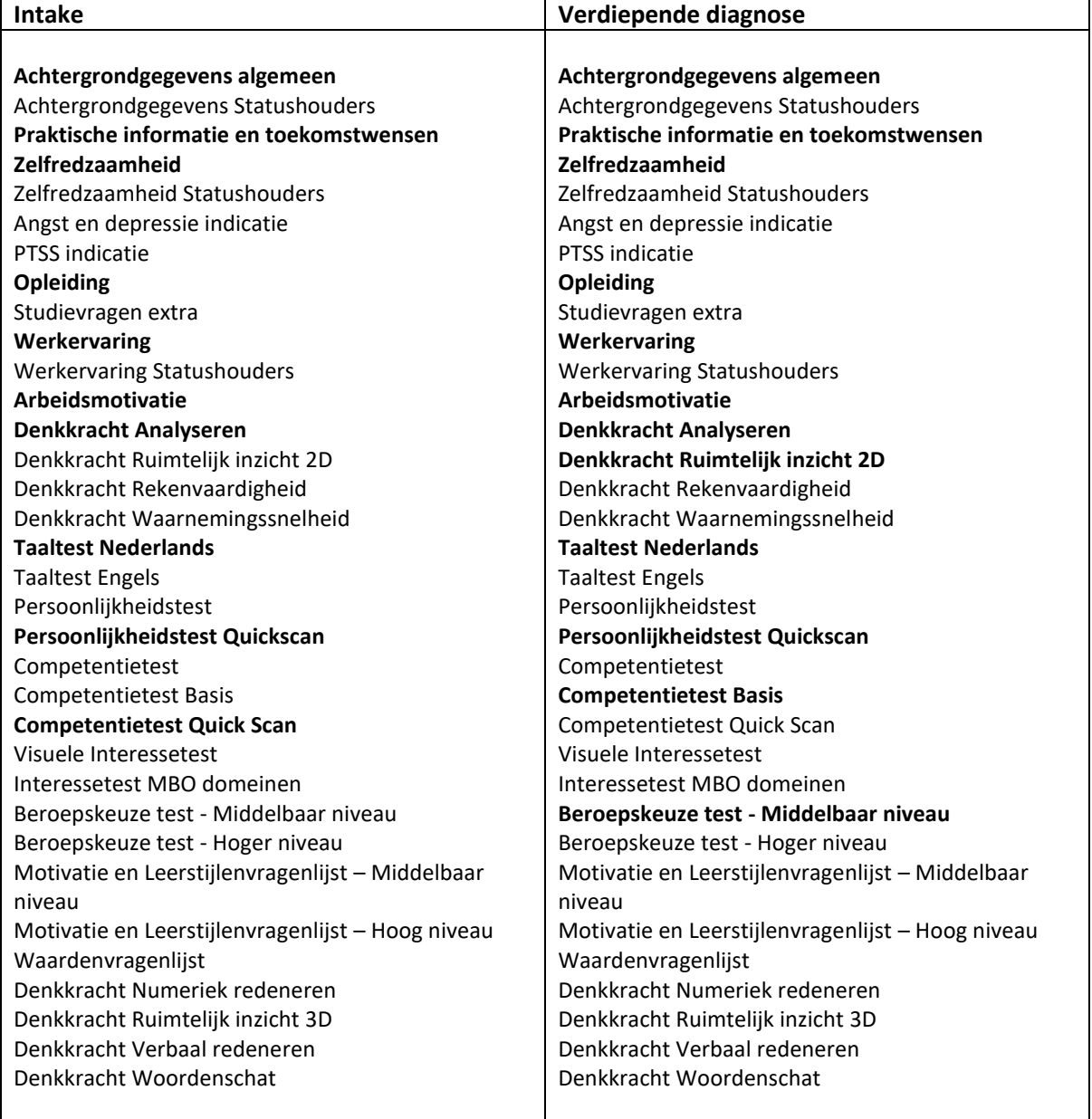

**Project in NOA Online: Op Weg! Inburgering**

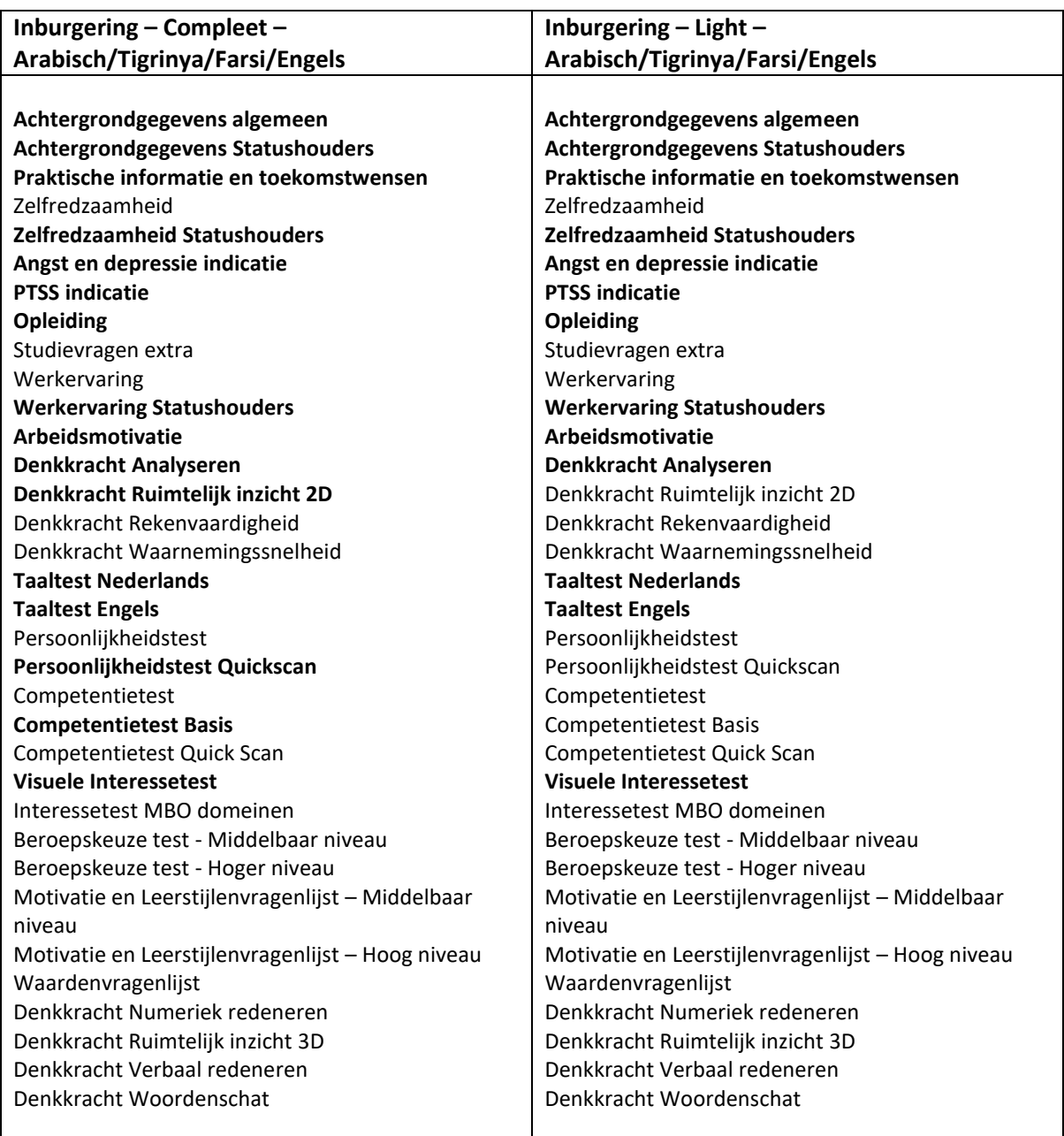

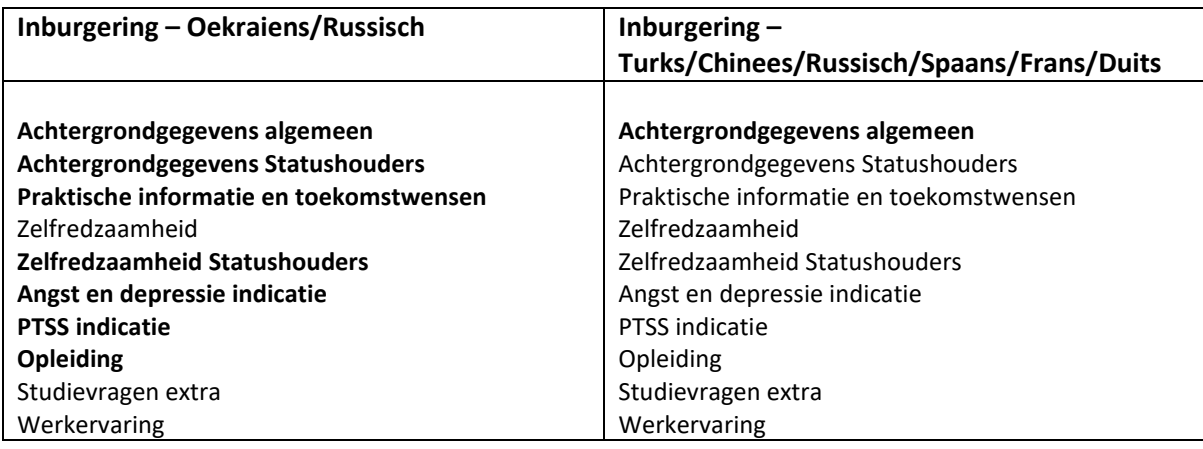

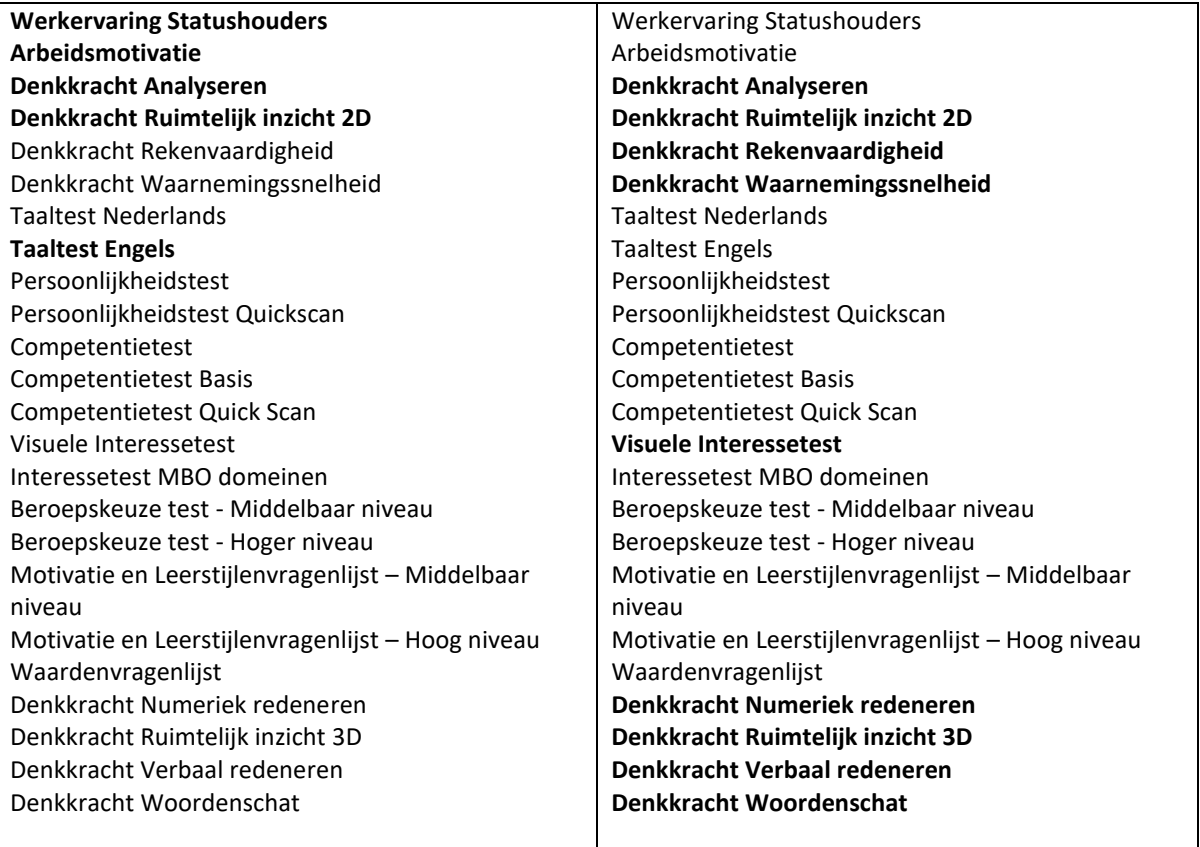